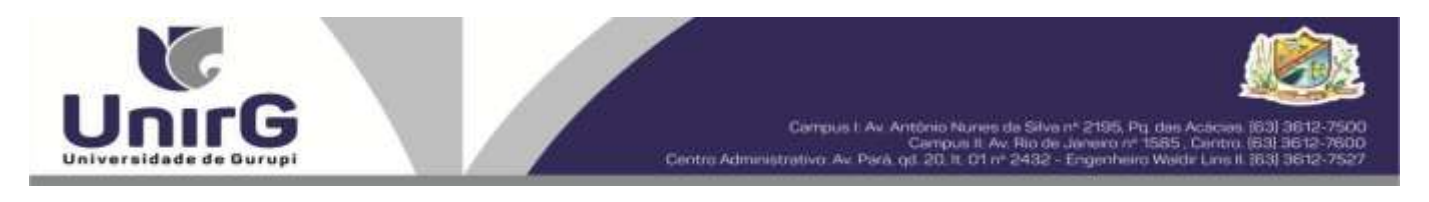

#### **EDITAL Nº 127/2023**

## **PROCESSO SELETIVO PARA O PRIMEIRO SEMESTRE DE 2024 CONVOCAÇÃO PARA A MATRÍCULA – PRIMEIRA CHAMADA CAMPUS DE PARAÍSO DO TOCANTINS - TO**

A Presidente da Comissão Permanente de Processo Seletivo – CPPS da Universidade de Gurupi, no uso de suas atribuições legais, considerando o item 15, do Edital nº 092/2023, do Processo Seletivo para o primeiro semestre de 2024, **convoca** os candidatos abaixo relacionados, aprovados no Resultado Final, para realização da matrícula na forma abaixo especificada.

- Dias **20 e 21 de dezembro de 2023 -** Para todas as categorias (vagas: Ampla Concorrência, Cota/ENEM e Cota/Escola Pública), para o curso de **Medicina,** na Universidade de Gurupi, **a partir das 10 horas do dia 20 de dezembro até às 17 horas do dia 21 de dezembro de 2023**. O pagamento do respectivo boleto bancário poderá ser efetuado até o limite do horário bancário do dia **22 de dezembro de 2023.**
- As matrículas serão realizadas online, sendo que os candidatos convocados deverão anexar todos os documentos descritos no Anexo, deste Edital e realizar sua pré-matrícula no site da Universidade de Gurupi - UnirG, seguindo os procedimentos descritos neste Edital.

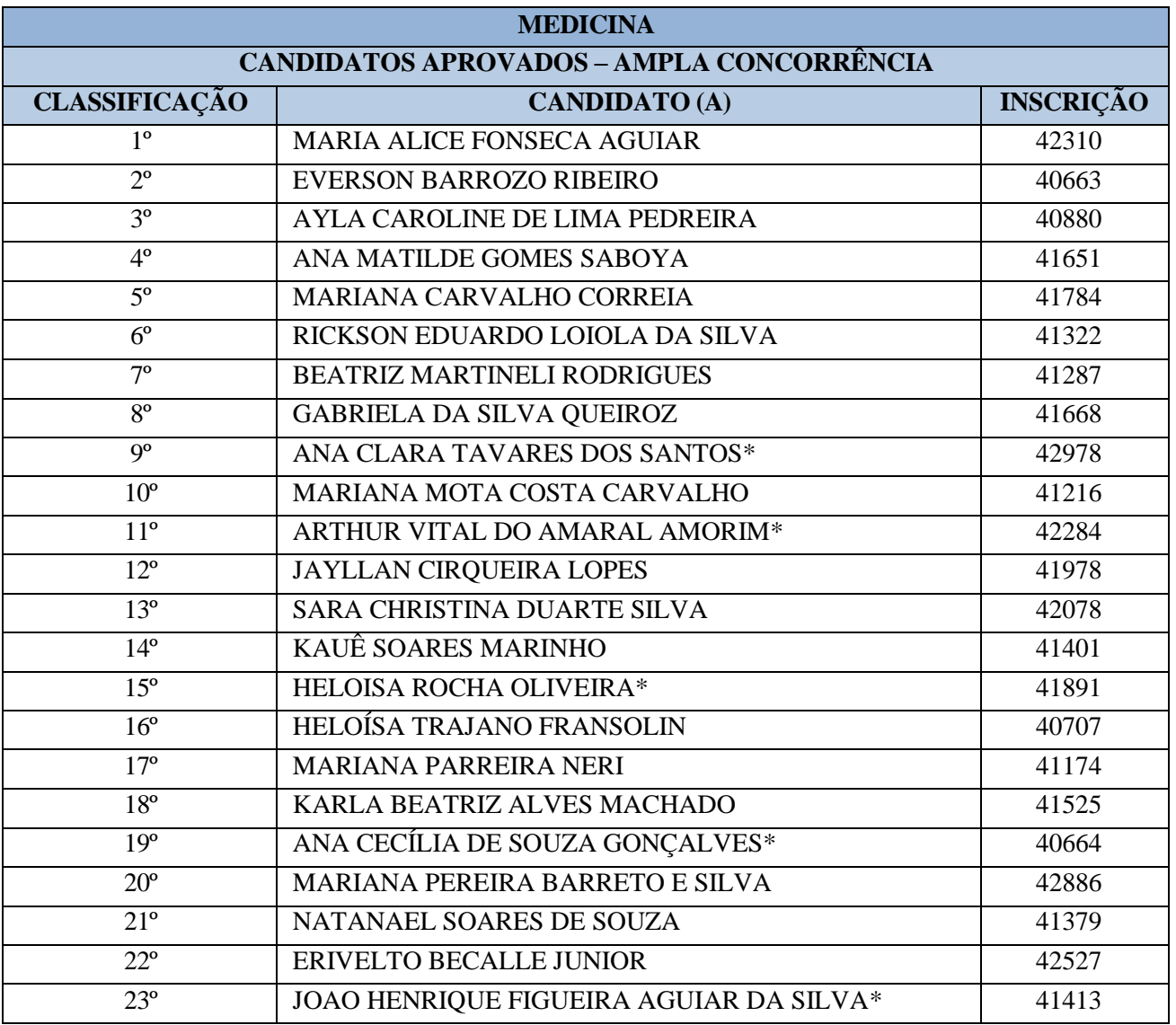

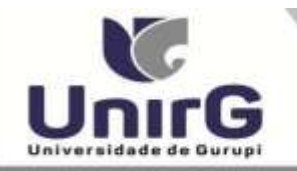

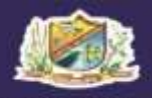

600

Compus I Av António Nurves de Silve<br>Cempus II Av Rio de<br>Centro Administrativo: Av Para gd. 20. II. 01 nº 2432  $A$ ot +2195 Pg d

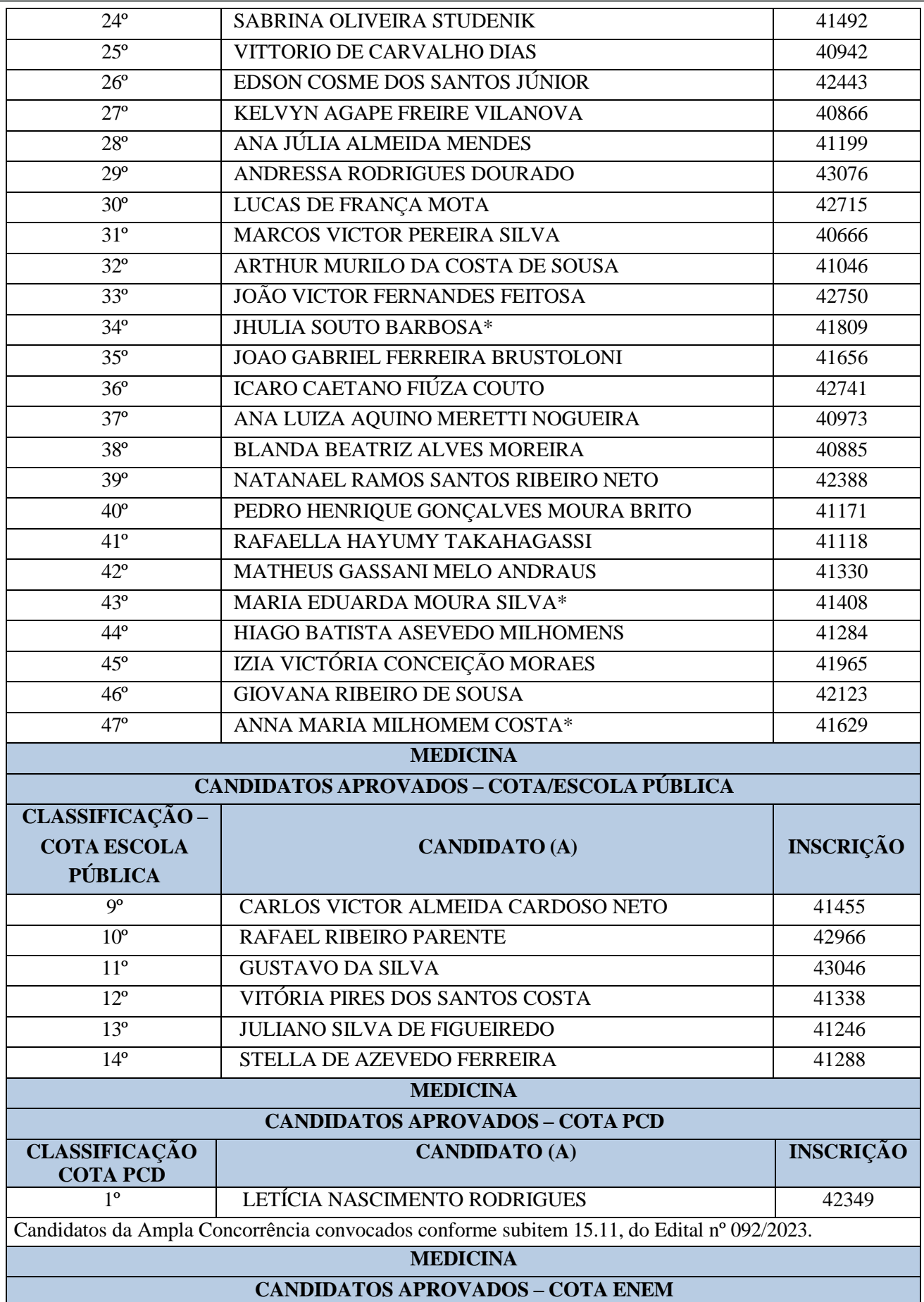

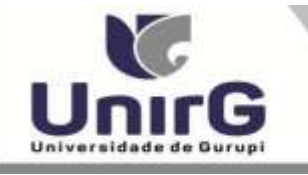

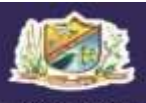

Correson # Centro Administrativo Av. Pará

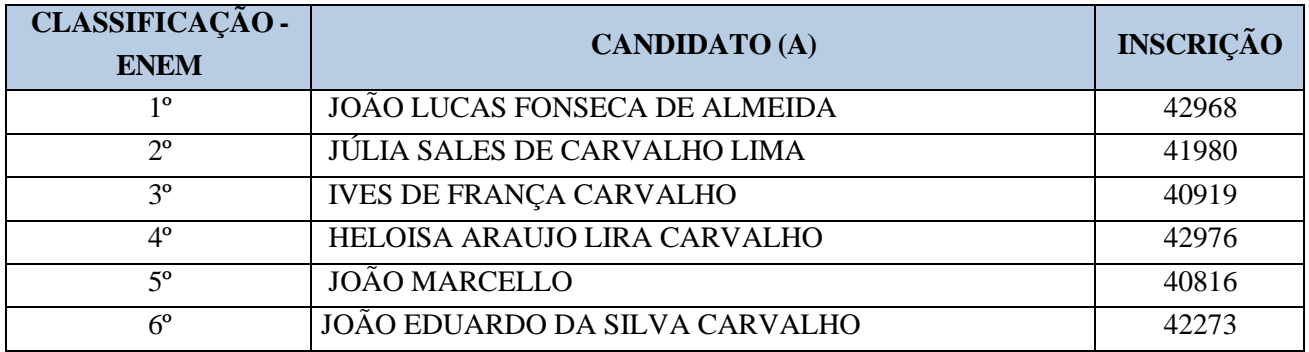

\* Subitem 13.2.1 do Edital n. º 092/2023 "Os candidatos inscritos pelas vagas da Cota/Escola Pública (Lei Municipal nº 2.116/2013), aprovados dentro do limite da Ampla Concorrência, serão convocados nesta categoria, deixando de ser convocados nas vagas da Cota/Escola Pública".

\*\*15.4 Os candidatos classificados pelas vagas da Cota/ENEM, observado o subitem 4.13, caso sejam convocados na modalidade da Ampla Concorrência, deixarão de ser convocados nas vagas da Cota/ENEM.

Comissão Permanente de Processo Seletivo, 19 de dezembro de 2023.

#### **Dra. Sara Falcão de Sousa**

Reitora da Universidade de Gurupi Presidente da Comissão Permanente de Processo Seletivo Decreto Municipal nº 1.184/2020

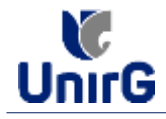

#### **DO PROCEDIMENTO DE MATRÍCULA INICIAL PARA OS CANDIDATOS APROVADOS**

A matrícula inicial é realizada 100% digital, seguindo as normas e procedimento listados a seguir.

## **PREPARAÇÃO DOS DOCUMENTOS**

**DIGITALIZAR** os documentos abaixo relacionados (**frente e verso**), segundo o Edital do respectivo Processo Seletivo, de forma legível, preferencialmente na escala de cor cinza em formato PDF.

#### **I.** Documentos de entrega **OBRIGATÓRIA NO ATO DA MATRÍCULA:**

- *- Certidão de Nascimento/Casamento*
- *- Cédula de Identidade / Registro Geral*
- *- CPF- Cadastro de Pessoa Física*
- *- Comprovante de Residência*
- *- Certificado de Conclusão do Ensino Médio*
- *- Certidão de Conclusão do Ensino Médio¹*
- *- Histórico Escolar de Ensino Médio*
- *- Título de Eleitor (maiores de 18 anos)*

*8- Carteira de Reservista / Certificado de Dispensa de Incorporação (maiores de 18 anos do sexo masculino)*

*16 - Comprovante de Votação / Certidão de Quitação Eleitoral (maiores de 18 anos)*

*- Responsável Legal - RG e CPF (OBRIGATÓRIO SOMENTE PARA MENORES DE IDADE***)**

*¹ Caso o candidato ainda não tenha recebido da unidade escolar o CERTIFICADO DO ENSINO MÉDIO,deverá postar em seu lugar a Certidão de conclusão de curso, emitida no máximo 30 (trinta dias)antecedentes a matrícula.*

# **OBSERVAÇÕES:**

- *1. Para o ingressante mediante Cota/Escola Pública, é obrigatório anexar o Histórico Escolar que demonstre onde cursou todas as séries do ENSINO MÉDIO.*
- *2. Caso o candidato não possua um dos documentos exigidos para matrícula, ele retirará na página da IES, o "TERMO DE COMPROMISSO – PENDÊNCIA DE DOCUMENTAÇÃO" no mesmo link dos demais formulários, preencherá e postará no campo dos documentos que não possua, lembrando que é a exceção é a obrigatoriedade da apresentação de ao menos um documento de integralização do Ensino Médio.*

## **ENCAMINHAR DOCUMENTOS PARA ANÁLISE**

**II.** O candidato deve **ACESSAR** a Plataforma SEI (sei.unirg.edu.br), fazer o login, utilizando seu número de CPF como usuário (username) e também seu número de CPF como senha (password).

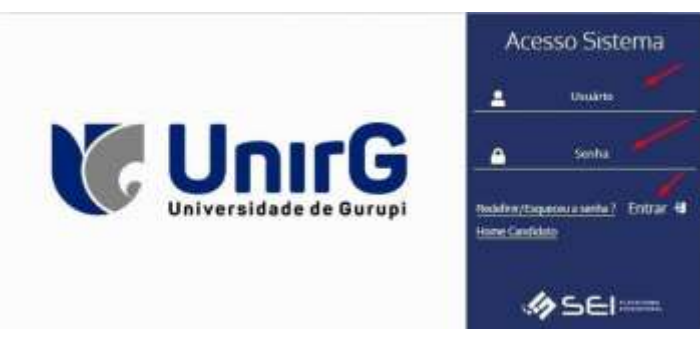

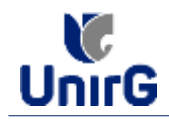

EXEMPLO

Exemplo: ► CPF: 000.000.000-00

Usuário: 00000000000 Senha: 00000000000

**III.** Ao realizar o Login, a primeira tela apresenta o **REQUERIMENTO DE MATRÍCULA**. Faça uma leitura, e em seguida clique em **ACEITAR**\*\*.

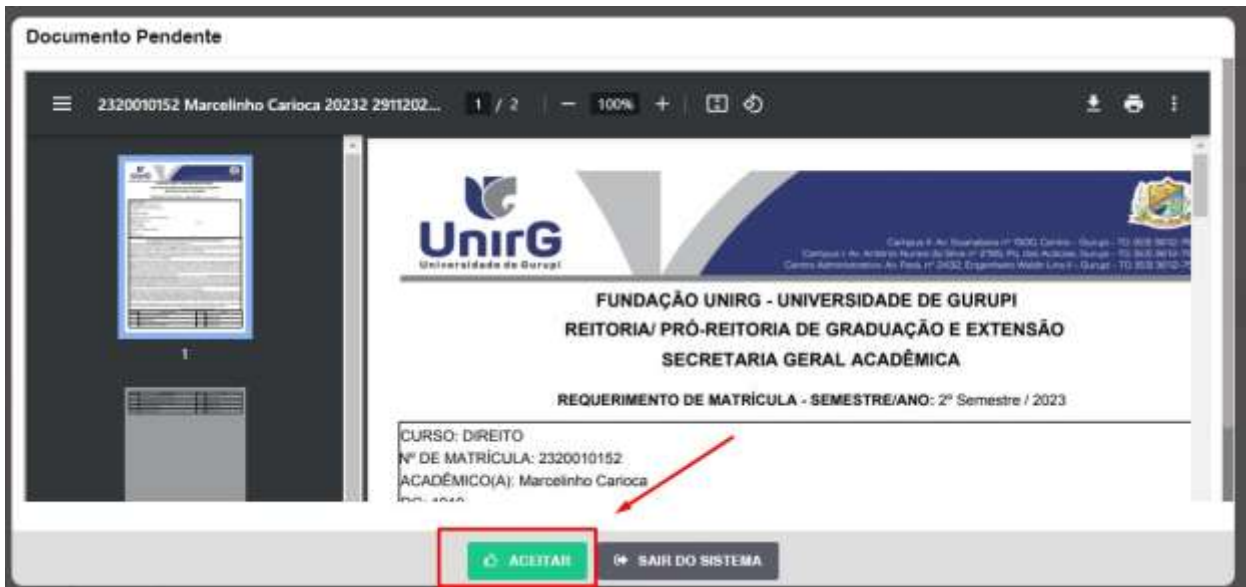

**IMAGEM 01:** Tela que apresenta o Requerimento de matrícula e Termo de adesão contratual para ser assinado.

\*\* Caso o acadêmico ingressante seja MENOR DE IDADE, o requerimento descrito neste item, não irá aparecer em seu usuário, mas sim no usuário do responsável legal cadastrado no momento da inscrição, que utilizará os mesmos passos descritos no **item III,** utilizando como login e senha o seu CPF, e acessará o link "**PAIS**"

# **ATENÇÃO:**

 *Os dados pessoais constantes no requerimento de matrícula, são um reflexo do que foi preenchido no momento de inscrição no processo seletivo, caso algum dado esteja divergente, não se preocupe, posteriormente a Insituição ao receber a documentação realizará a correção.*

 *Baseado no perfil do acadêmico (idade/sexo/curso) a própria plataforma digital faz o filtro de quais documentos descritos no Item II devem compor o dossiê do acadêmico.*

 *Caso a Plataforma SEI identifique inconsistências em seu cadastro, ela solicitará que revise seus dados pessoais, requisitando que se corrija alguma informação incompleta, tal como Endereço ou número de telefone.*

**IV.**Ao Aceitar o Requerimento de Matrículas, aparecerá a tela informando sobre a Documentação a ser entregue, deve-se então clicar em **ENTREGAR DOCUMENTO**.

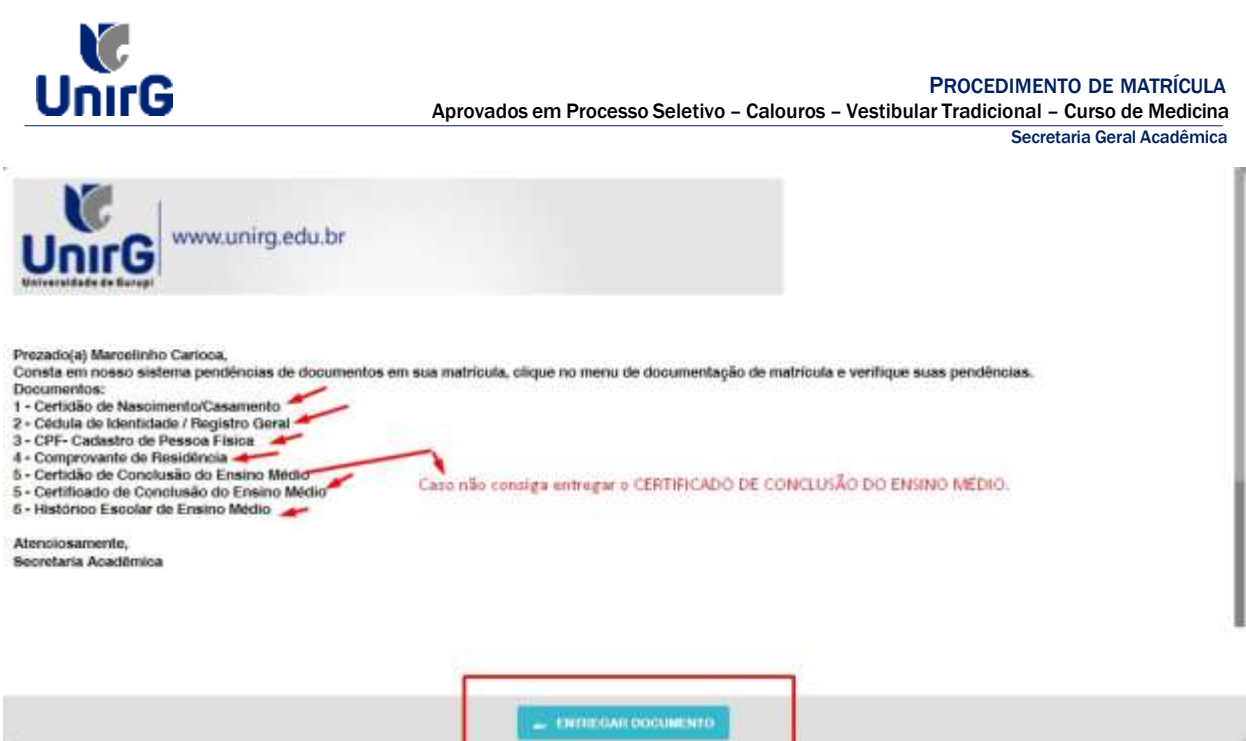

**IMAGEM 02:** Tela que apresenta os documento obrigatórios para realização da matrícula.

**V.** O sistema te redirecionará para tela **DOCUMENTOS ENTREGUES** onde deverá realizar-se o upload /anexar individualmente os documento solicitados. Lembrado que os documentos que possuem frente e verso, devem ser digitalizados no mesmo arquivo. Ao realizar o upload de todos os documentos, deve-se clicar no ícone **GRAVAR.**

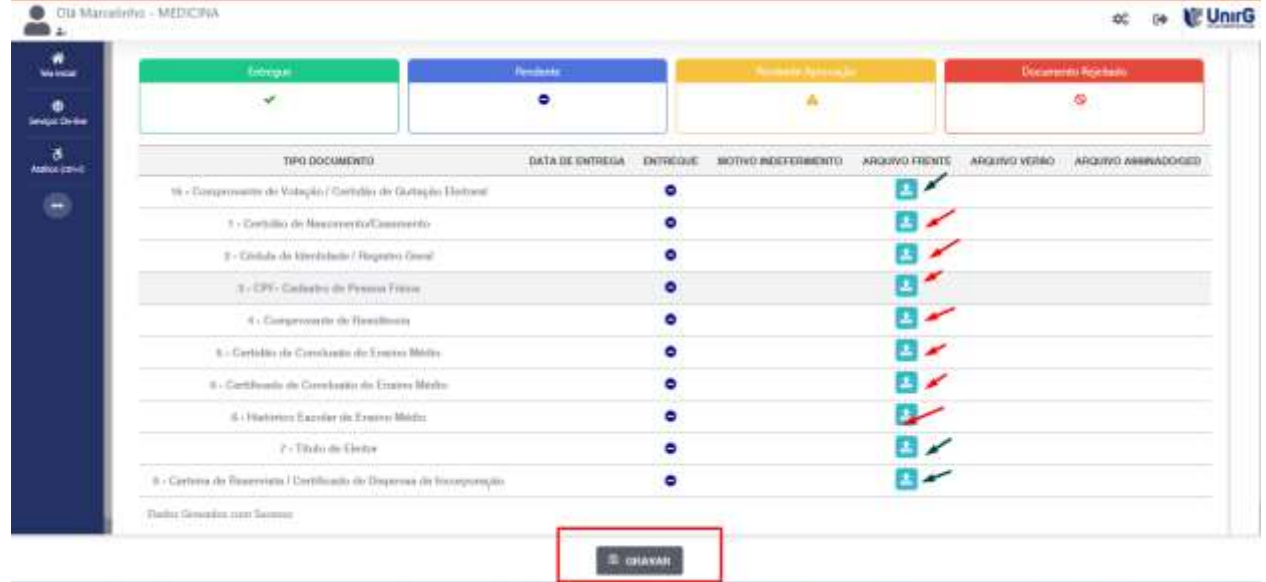

**IMAGEM 03:** Rol de documentos que compoem o Dossiê Acadêmico do Aluno.

# **OBSERVAÇÕES:**

- *1. Os documentos de entrega obrigatória para realização da matrícula, são os indicados com seta vermelha na IMAGEM 03;*
- *2. Para o menor de idade, além dos dois documentos do item anterior, o sistema abrirá um terceiro ícone Obrigatório a ser anexado: RESPONSÁVEL LEGAL - RG e CPF que deverá ser um Documento Pessoal com Foto e o CPF em arquivo único.*
- *3. Aparecerá sempre a relação de todos os documento que compoem o dossiê acadêmico (IMAGEM 03), entretanto, para os documentos indicados com a seta verde, o candidato tem a faculdade de entregar no processo de matrícula ou até 60 (sessenta) após início das aulas.*

**VII**. Após gravar, o sistema apresentará o símbolo **de casa en unha que o documento foi** postado comsucesso, e seguiu para ser analisado pelo funcionário da Instituição, podendo ser Aprovado ou Rejeitado.

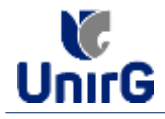

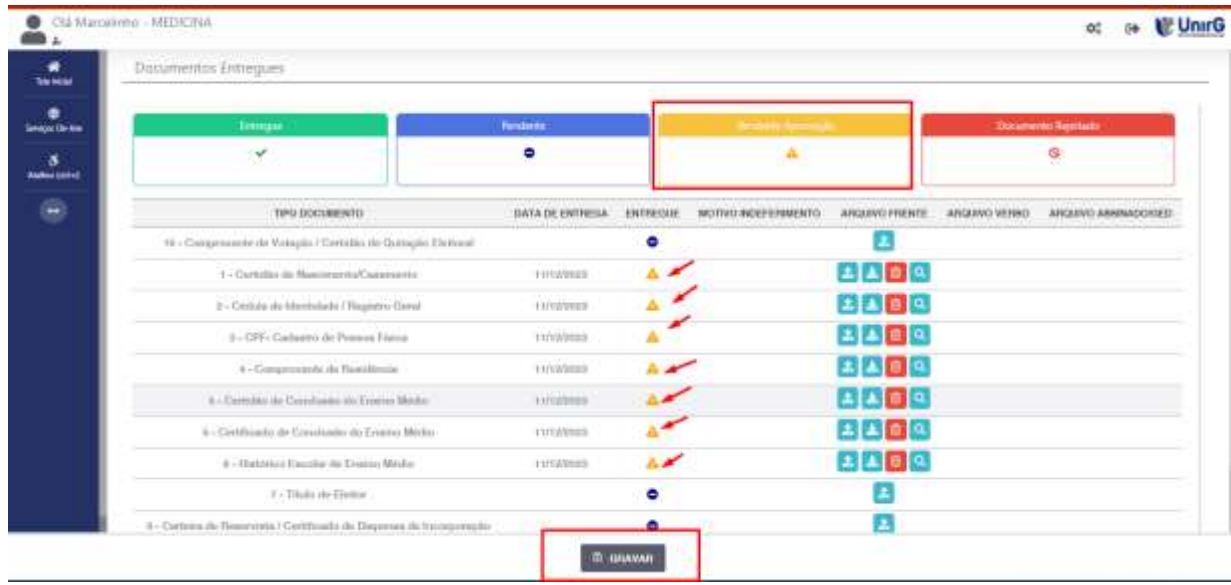

**IMAGEM 04:** Tela após postar os Documentos.

# **FINALIZANDO AMATRÍCULA**

**VIII.** Transcorrido lapso temporal - geralmente superior a **06 (horas)** úteis após postagem dos documentos – o candidato terá a resposta se sua **MATRÍCULA** fora **DEFERIDA** ou **INDEFERIDA.**

#### **a) MATRÍCULA DEFERIDA**

► A Plataforma SEI-Otimize apresentará a tela inicial com mais funções a disposição do candidato. Entre essas novas opções o candidato Acessará o item **FINANCEIRO** – sub item **FINANCEIRO**.

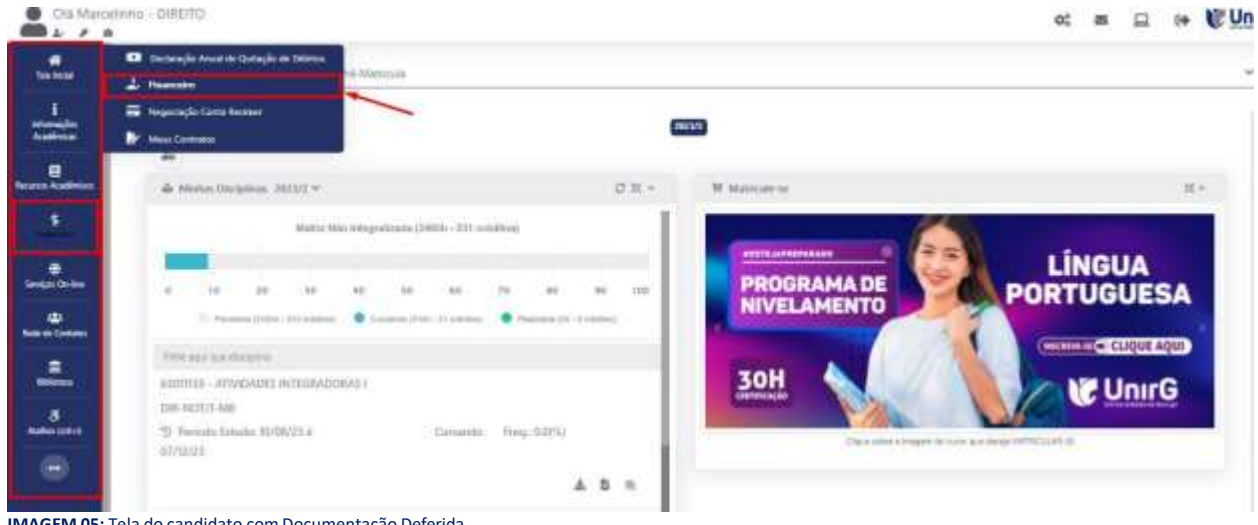

**IMAGEM 05:** Tela do candidato com Documentação Deferida.

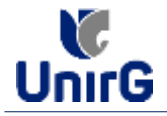

► Aparecerá o Item **MINHAS CONTAS A PAGAR**, selecionará então a opção **EM ABERTO (VENCIDAS E A VENCER),** que listará a conta a pagar referente a matrícula**.** Próximo passo é escolher a forma de pagamento: emissão de boleto ou cartão de crédito

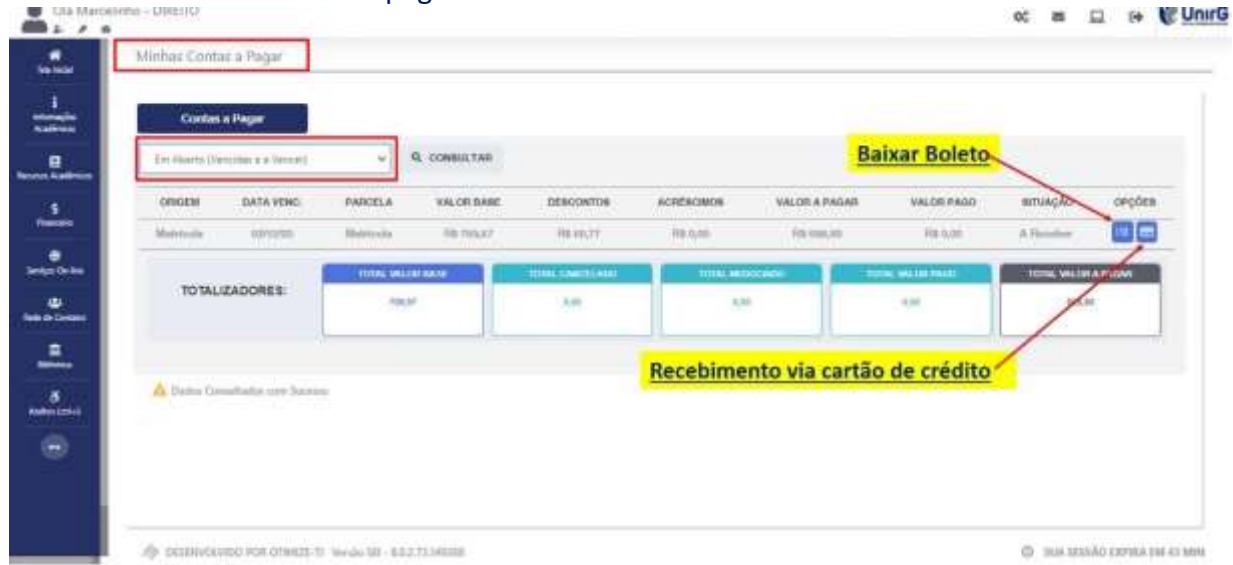

**IMAGEM 06:** Tela para retirada do boleto de pagamento ou efetivação de pagamento via cartão de crédito.

Após a Compensação do valor monetário referente, a matrícula estará **EFETIVADA.**

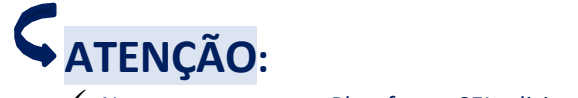

*Nesse novo acesso, a Plataforma SEIsolicitará que o candidato altere sua senha.*

#### **b) MATRÍCULA INDEFERIDA**

► Ao acessar o seu usuário na Plataforma SEI-Otimize, o sistema trará a alerta sobre a pendência de documento, informando qual documento e os motivos que fizeram ser rejeitado

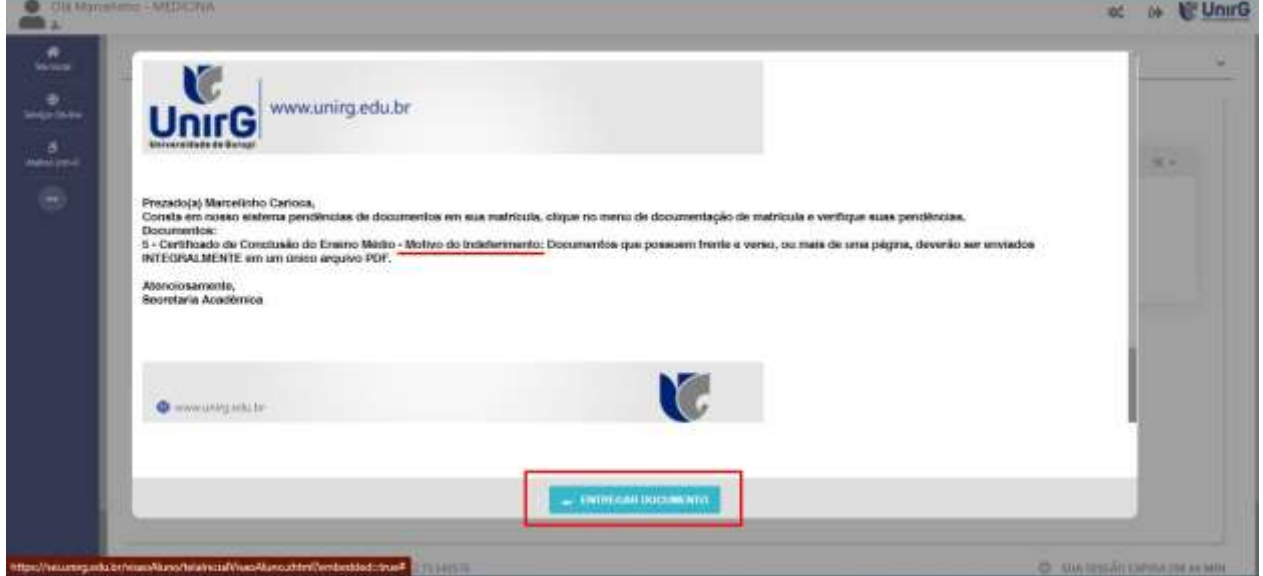

**IMAGEM 07:** Exemplo de indeferimento de documento e suas motivações.

► Ao clicar no item **ENTREGAR DOCUMENTO,** será redirecionado para o ícone descrito no item **IV** deste tutorial, e após sanar a pendência descrita, realizará ► Caso seja aceito o novo documento, seguirá os trâmites descritos no subitem **A**) **MATRÍCULADEFERIDA.**

**IX.** Caso julgue necessário, acesse ao **VÍDEO TUTORIAL** disponível no site da Instituição publicado no link [http://www.unirg.edu.br/aluno/secretaria-virtual/,](http://www.unirg.edu.br/aluno/secretaria-virtual/) aba Matrícula de Calouros e Pedidos de Vaga.

**X.** Não é necessário enviar o comprovante de pagamento para a Instituição.

**XI.** Em tempo oportuno, a Instituição solicitará a apresentação da documentação original.